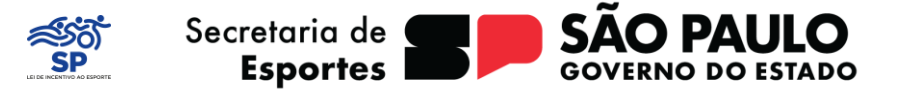

# **SEI SP (SISTEMA ELETRÔNICO DE INFORMAÇÕES)**

O que é o sistema SEI?

O Sistema Eletrônico de Informações é uma plataforma para a gestão digital de documentos e processos, desenvolvida pelo Tribunal Regional Federal da 4ª Região (TRF4). Está sendo implantado na Administração Pública Estadual e coordenada pela Secretaria de Gestão e Governo Digital, com operação pela Prodesp – Empresa de Tecnologia do Estado.

# **USUARIO EXTERNO**

O que é Usuário Externo?

É destinado à pessoa física que não seja servidora nem integre o Governo do Estado de São Paulo e que participe de processos junto aos órgãos, independente de vinculação à determinada pessoa jurídica, visualização de processos aos quais foram concedidos acesso externo ou assinatura de contratos, convênios, termos, acordos e outros instrumentos congêneres celebrados com o órgão.

O cadastro como Usuário Externo no SEI/SP é personalíssimo, ou seja, sua operação é sob a responsabilidade da pessoa que opera o sistema, tendo como consequência a responsabilidade do uso indevido das ações efetuadas, as quais poderão ser passíveis de apuração civil, penal e administrativa.

Quanto à utilização do SEI/SP, o usuário externo deve cumprir as seguintes normas:

a) O sigilo da senha relativa à assinatura eletrônica, não sendo oponível, em qualquer hipótese, alegação de uso indevido por outrem.

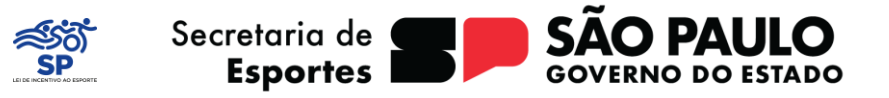

b) A atualização dos seus dados cadastrais.

Será por meio do Portal SEI – Usuário Externo que o Representante Legal da Entidade Proponente terá acesso às vistas do Processo, à assinatura do Termo de Compromisso e ao envio de todo ofício que desejar manifestar à Lei Paulista de Incentivo ao Esporte, em relação a um projeto que esteja em fase de execução.

Para efetuar o Cadastro como Usuário Externo deverá acessar o link disponível abaixo, onde constará o Manual do Cadastro, disponibilizado pela Secretaria de Gestão e Governo Digital, cujo cadastramento será obrigatório a todos os Representantes Legais, ou a quem for concedidas ou solicitados o acesso externo, a assinatura de termos ou outros instrumentos congêneres celebrados com o órgão, de acordo com o Decreto Estadual nº 67.641 de 10 de abril de 2023.

[https://portal.sei.sp.gov.br/sei/institucional/usuario\\_externo](https://portal.sei.sp.gov.br/sei/institucional/usuario_externo)

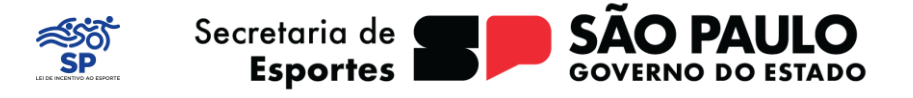

# **PETICIONAMENTO ELETRÔNICO**

A funcionalidade **Peticionamento Eletrônico**, permite que o usuário do Acesso Externo inicie um ou mais processos de seu interesse. Assim, o Processo uma vez iniciado, será encaminhado para a unidade competente do Órgão a qual o Tipo do Processo está vinculado.

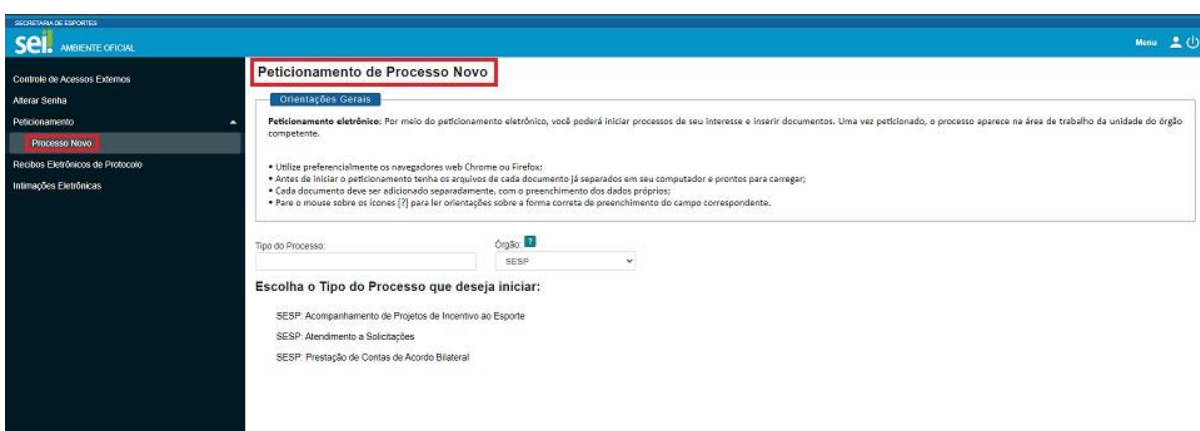

Para iniciar um Novo Processo de Peticionamento, o usuário externo deve:

1) Ir no Menu e na opção Peticionamento clicar em **Processo Novo**;

2) Antes de escolher o Tipo do Processo, utilize o campo **Órgão** e selecione **SESP**, para selecionar a Secretaria de Esportes para filtrar os tipos de processos que podem ser criados para a Pasta Esporte.

3) Selecione o **Tipo do Processo** para encaminhar documentos para o setor da Lei Paulista de Incentivo ao Esporte diretamente, portanto, deverá selecionar o Tipo de Processo denominado **Acompanhamento de Projetos de Incentivo ao Esporte**.

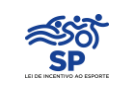

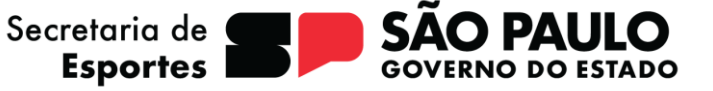

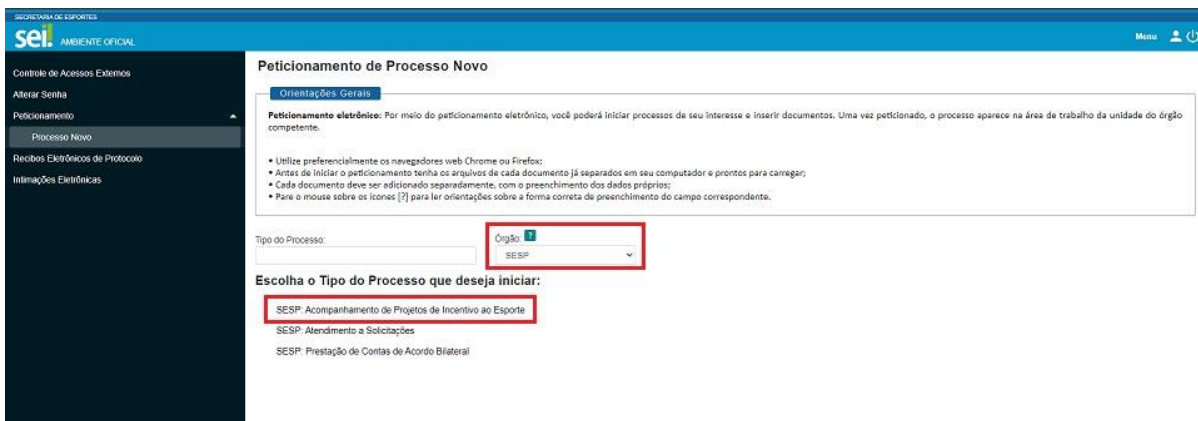

4) Preencha os campos solicitados. **Os campos para preenchimento variam de acordo com o Tipo de processo selecionado**.

5) A descrição deste tipo de processo para tramitação direta para a Lei Paulista de Incentivo ao Esporte será sempre *"Este processo deve ser utilizado para novos e quaisquer requerimentos ou protocolos a serem apresentados ao setor da Lei Paulista de Incentivo ao Esporte - LPIE, sejam eles: Apresentação de novos ofícios ou em resposta à ofícios anteriores ou sempre que solicitado ao interessado, por intermédio de diligência, a juntada de documentos faltantes."*

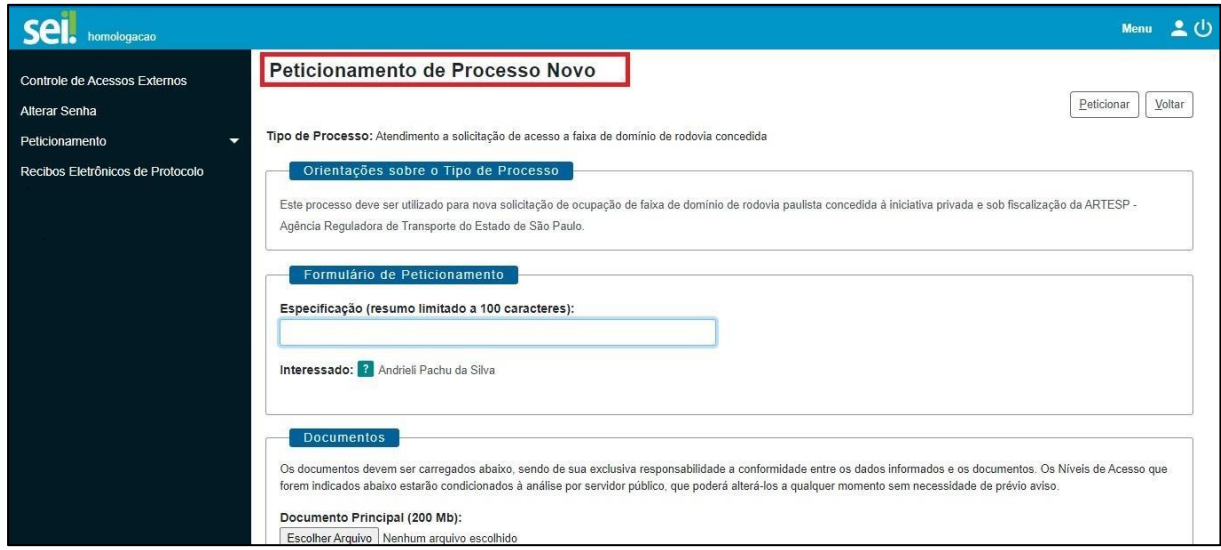

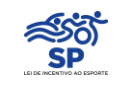

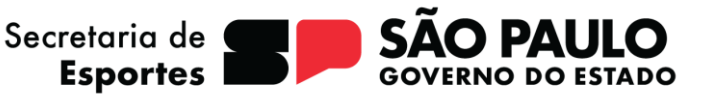

Como preencher:

5.1) No Campo **Especificação**, será dado o nome título do seu requerimento ou o assunto do referido ofício;

5.2) Em **Documento Principal**, que terá sua apresentação de modo **obrigatório**, ou seja, todo Peticionamento deverá possuir anexado o Documento Principal, também será obrigatório que este seja sempre um **Ofício Em Papel Timbrado Da Entidade Proponente** de manifestação contendo: Nome do Proponente (Pessoa Jurídica), Nome do Projeto, número do Projeto LPIE ou número do Processo (caso houver) e assunto a ser tratado.

• Todos os Peticionamentos disponíveis para a Secretaria de Esportes, terão obrigatoriamente o campo Documento Principal que deverá ser um Documento Anexado.

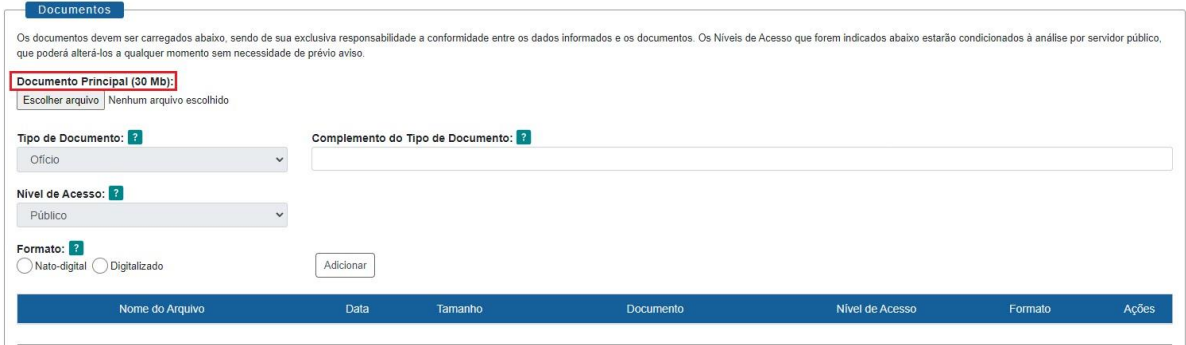

5.3) Em Complemento do Tipo de Documento, será dado nome ao documento específico que esteja sendo juntado.

5.4) Em Formato, caso seja um documento salvo diretamente em PDF, será sinalizado como **Nato-Digital**, caso seja um documento escaneado, seja sinalizado como **Digitalizado**.

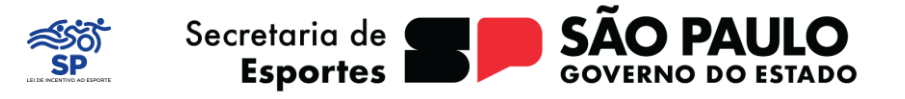

5.5) Os documentos encaminhados que estejam salvos diretamente em PDF, deverão ser assinados digitalmente por meio de ferramentas de assinadores disponíveis, como o GOV.BR, por exemplo;

5.6) Após a inserção de cada documento que desejar, clique em **Adicionar**;

5.7) Em **Documentos Complementares**, será anexado os demais documentos que compõe a petição, significa que é possível incluir um ou mais documentos de forma a complementar os elementos do Processo.

• Os Tipos de Documentos Complementares são definidos pelo Órgão, porém sua inclusão não é obrigatória.

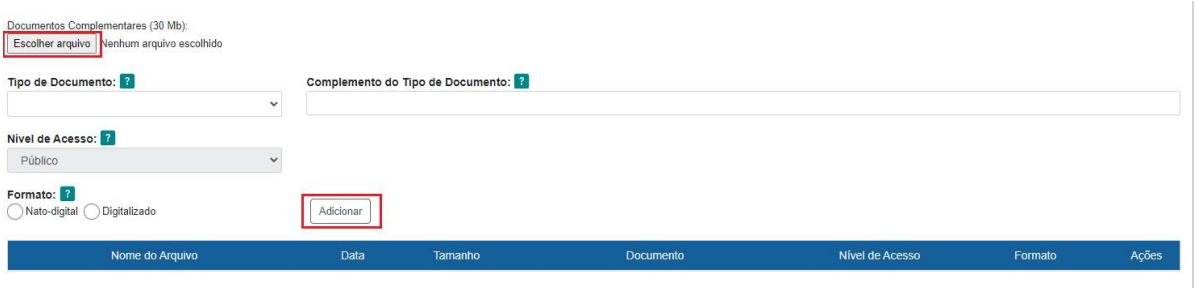

5.9) É possível em um único processo de Peticionamento Eletrônico o anexo de diversos documentos, como Plano de Trabalho, Planilhas, Declarações, Anexos, Certidões, Orçamentos etc.

• Será possível encaminhar um único anexo PDF mesclado com todos os documentos como também é possível encaminhar anexos diferentes para cada tipo de documento a compor sua petição.

6) Após os campos preenchidos clique em Peticionar.

7) A janela para concluir o Peticionamento será aberta. O campo Usuário Externo virá automaticamente preenchido com o nome do usuário. Selecione uma opção do campo **Cargo/Função**. Preencha o campo Senha de Acesso ao SEI com a senha de acesso. Clique no botão **Assinar**.

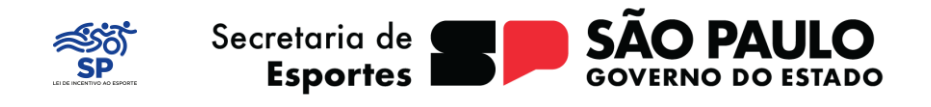

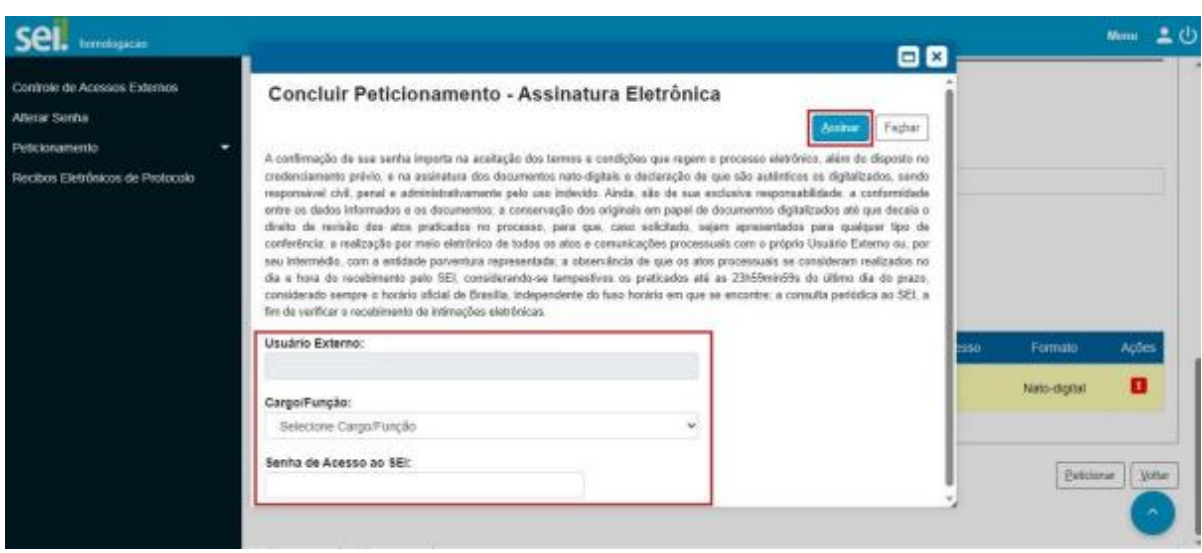

8) Após a assinatura, o Processo será enviado para o Órgão. O usuário será direcionado para a tela de Recibos Eletrônicos de Protocolo, na qual terá acesso ao(s) Recibo(s) Eletrônico(s) de Protocolo do(s) processo(s) enviado(s).

9) Clique no ícone Consultar Recibo para visualizar o Recibo Eletrônico de Protocolo, contendo as informações do Processo enviado para o órgão.

10) Se concluído corretamente, seu requerimento possuirá um número de Processo, começando com o prefixo: 016.000000XX/2024-XX; que significa que seu ofício foi tramitado para a Secretaria de Esportes.

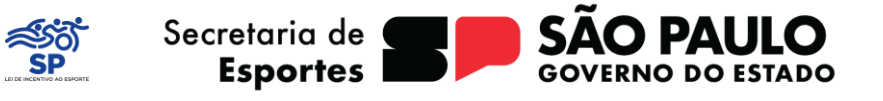

## **OBSERVAÇÕES IMPORTANTES:**

Ao utilizar a opção Peticionamento, e Processo Novo, e selecionar o órgão SESP (Secretaria de Esportes), haverá três opções de tipos de processo;

Para tramitar um ofício diretamente para a Lei Paulista de Incentivo ao Esporte, deverá escolher a opção Acompanhamento De Projetos De Incentivo Ao Esporte;

Portanto, escolhe atentamente e corretamente o órgão e o tipo de processo ao encaminhar documentos para a Lei Paulista de Incentivo ao Esporte.

É possível o envio de qualquer ofício com a inclusão de documentos que sejam necessários durante a pré-execução e execução do projeto, bem como, por exemplo: Liberação de Recursos, Transferência de Recursos, Adequação Técnica, Utilização de Rendimento, Dilação de Prazo, Relatório de Atividades etc.

# **O QUE NÃO SERÁ TRAMITADO PELO SEI**

Para análise do **Plano de Mídia/Identidade Visual** deverá ser encaminhado o material a ser confeccionado/plano de identidade visual do projeto, bem como o formulário do plano de mídia e cópia dos boletos e seus respectivos comprovantes de pagamento para os e-mails [lpie@sp.gov.br](mailto:lpie@sp.gov.br) e [midialpie@sp.gov.br;](mailto:midialpie@sp.gov.br)

Para o envio do **Termo de Compromisso** atualizado e preenchido corretamente deverá ser encaminhado em formato WORD para o e-mail [lpie@sp.gov.br;](mailto:lpie@sp.gov.br)

Para solicitação de vistas do **Parecer** com as Glosas dos Projetos, basta requerer através do e-mail [lpie@sp.gov.br.](mailto:lpie@sp.gov.br)